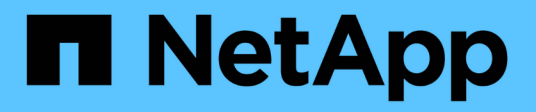

## **Cloud Insights de NetApp para FlexPod** FlexPod

NetApp March 25, 2024

This PDF was generated from https://docs.netapp.com/es-es/flexpod/hybrid-cloud/cloudinsights\_netapp\_cloud\_insights\_for\_flexpod.html on March 25, 2024. Always check docs.netapp.com for the latest.

# Tabla de contenidos

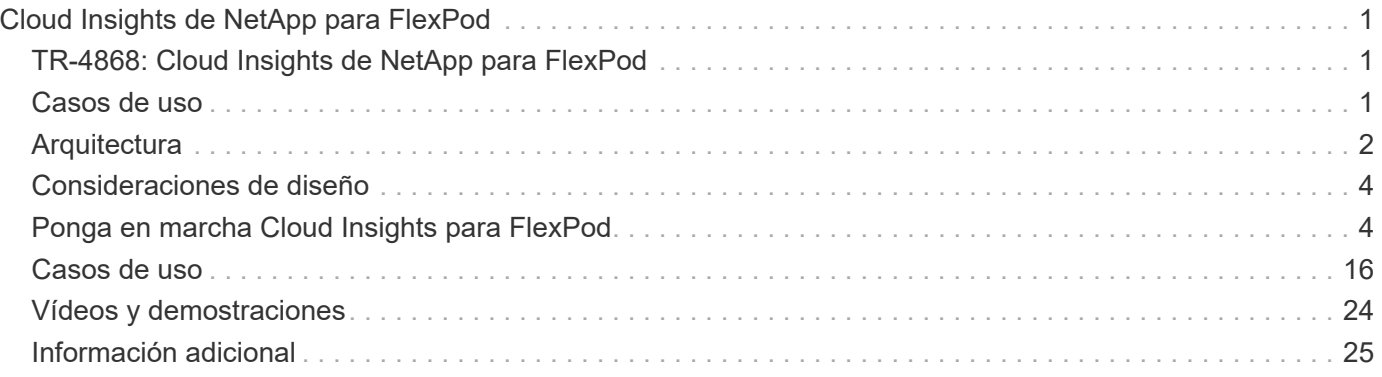

# <span id="page-2-0"></span>**Cloud Insights de NetApp para FlexPod**

## <span id="page-2-1"></span>**TR-4868: Cloud Insights de NetApp para FlexPod**

Alan Cowles, NetApp

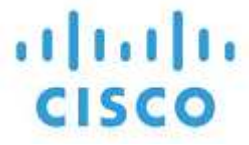

En colaboración con:

La solución que se detalla en este informe técnico es la configuración del servicio Cloud Insights de NetApp para supervisar el sistema de almacenamiento AFF A800 de NetApp con ONTAP de NetApp, que se implementa como parte de una solución de centro de datos de FlexPod.

### **Valor para el cliente**

La solución indicada en este documento proporciona valor a los clientes interesados en una solución de supervisión totalmente equipada para sus entornos de cloud híbrido, donde ONTAP se pone en marcha como sistema de almacenamiento principal. Esto incluye entornos FlexPod que usan los sistemas de almacenamiento AFF y FAS de NetApp.

## <span id="page-2-2"></span>**Casos de uso**

Esta solución se aplica a los siguientes casos de uso:

- Organizaciones que desean supervisar diversos recursos y utilización de su sistema de almacenamiento de ONTAP puesto en marcha como parte de una solución de FlexPod.
- Organizaciones que quieren solucionar problemas y reducir el tiempo de resolución de los incidentes que se producen en su solución de FlexPod con sus sistemas AFF o FAS.
- Organizaciones interesadas en proyecciones de optimización de costes, incluidos paneles personalizados para proporcionar información detallada sobre el desperdicio de recursos y en dónde se puede obtener un ahorro de costes en su entorno FlexPod, incluido ONTAP.

## **Público objetivo**

El público objetivo de la solución incluye los siguientes grupos:

- Los ejecutivos DE TECNOLOGÍA y los que se preocupan por la optimización de costes y la continuidad del negocio.
- Arquitectos de soluciones interesados en el diseño y la gestión de centros de datos o clouds híbridos.
- Ingenieros de soporte técnico responsables de la solución de problemas y la resolución de incidentes.

Puede configurar Cloud Insights para proporcionar varios tipos de datos útiles que puede utilizar para ayudar en la planificación, la solución de problemas, el mantenimiento y la continuidad del negocio. Supervisando la solución FlexPod Datacenter con Cloud Insights y presentando los datos agregados en paneles personalizados que se pueden digerir fácilmente. no solo es posible predecir cuándo es necesario escalar los recursos en una implementación para cumplir con las exigencias, sino también para identificar aplicaciones o

volúmenes de almacenamiento específicos que producen problemas en el sistema. Esto ayuda a garantizar que la infraestructura que se supervisa sea predecible y funcione según las expectativas, lo que permite a una organización cumplir acuerdos de nivel de servicios definidos y escalar la infraestructura según sea necesario, eliminando así los residuos y los costes adicionales.

## <span id="page-3-0"></span>**Arquitectura**

En esta sección, revisamos la arquitectura de una infraestructura convergente de centro de datos FlexPod, incluido un sistema AFF A800 de NetApp supervisado por Cloud Insights.

### **Tecnología de soluciones**

Una solución de centro de datos de FlexPod consta de los siguientes componentes mínimos para proporcionar un entorno de infraestructura convergente compatible, validado, escalable y de alta disponibilidad.

- Dos nodos de almacenamiento ONTAP de NetApp (un par de alta disponibilidad)
- Dos switches de red de centro de datos de Cisco Nexus
- Dos switches de estructura Cisco MDS (opcional para puestas en marcha de FC)
- Dos interconexiones de estructura Cisco UCS
- Un chasis blade Cisco UCS con dos servidores blade Cisco UCS serie B

O.

• Dos servidores Cisco UCS C-Series en rack

Para que Cloud Insights recopile datos, una organización debe poner en marcha una unidad de adquisición como máquina virtual o física dentro de su entorno del centro de datos FlexPod, o bien en una ubicación en la que pueda contactar con los componentes de los que recopila datos. Puede instalar el software de la unidad de adquisición en un sistema que ejecute varios sistemas operativos Windows o Linux admitidos. En la siguiente tabla se enumeran los componentes de la solución para este software.

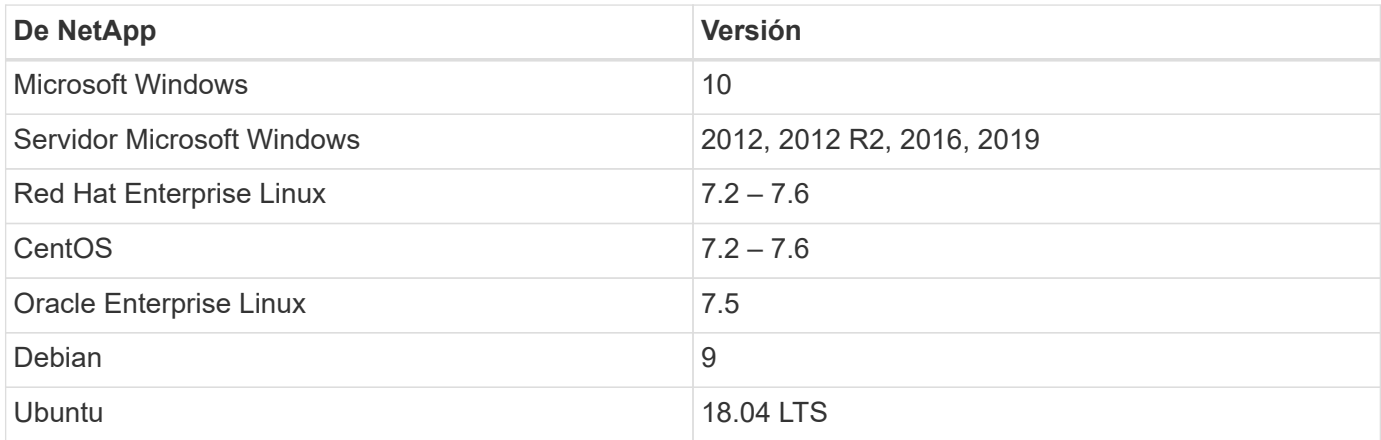

## **Diagrama arquitectónico**

La siguiente figura muestra la arquitectura de la solución.

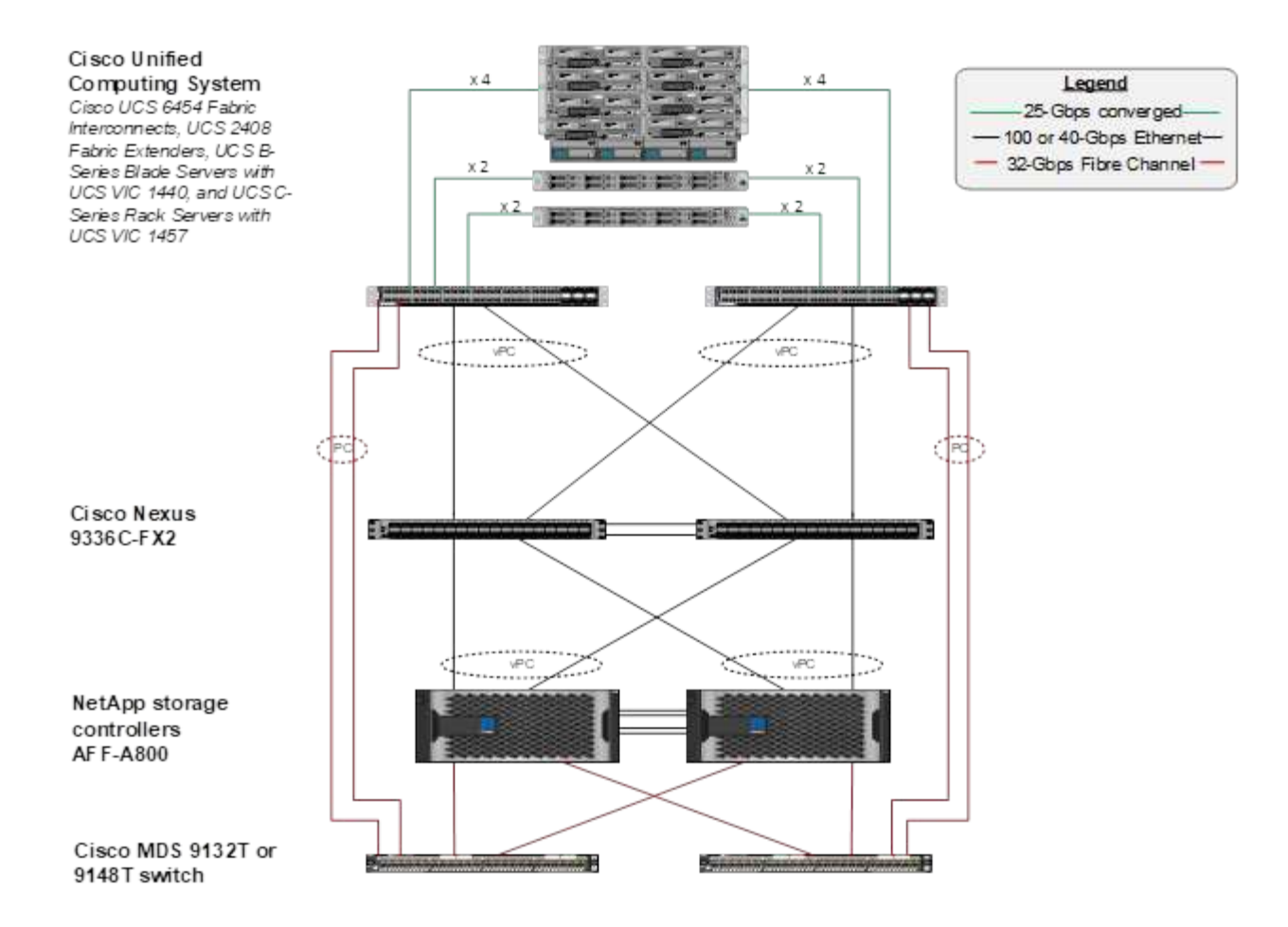

## **Requisitos de hardware**

En la siguiente tabla se enumeran los componentes de hardware necesarios para implementar la solución. Los componentes de hardware que se usan en cualquier implementación particular de la solución pueden variar en función de las necesidades del cliente.

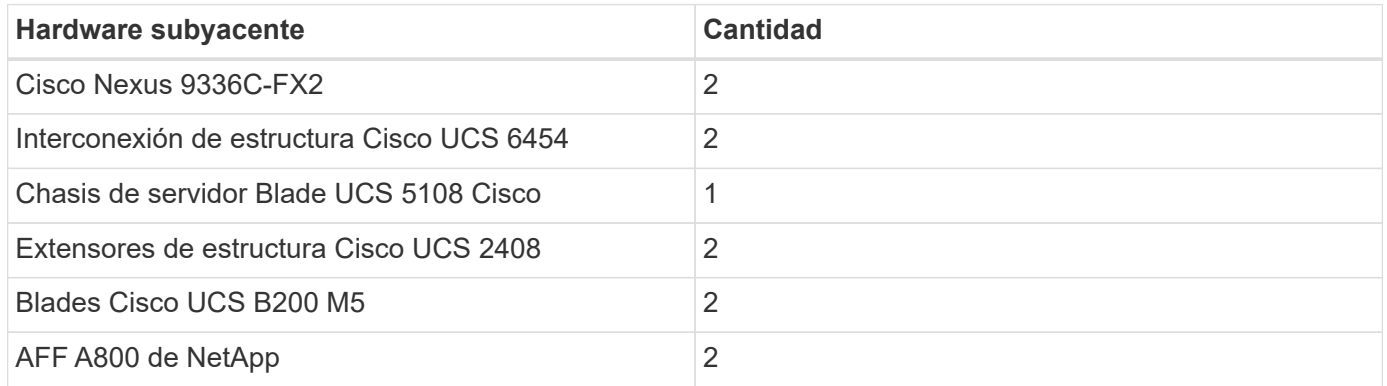

## **Requisitos de software**

En la siguiente tabla se enumeran los componentes de software necesarios para implementar la solución. Los componentes que se usan en cualquier implementación particular de la solución pueden variar en función de las necesidades del cliente.

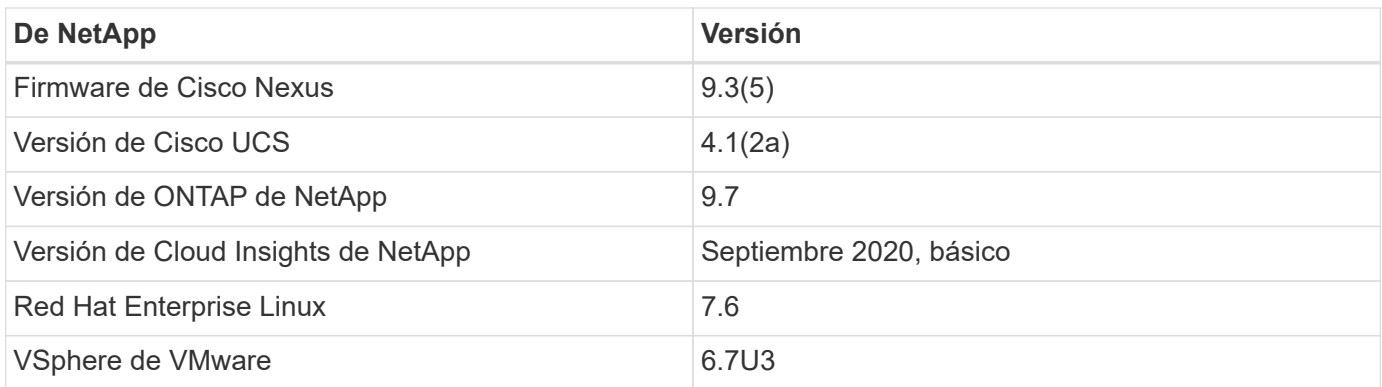

### **Detalles de casos de uso**

Esta solución se aplica a los siguientes casos de uso:

- El análisis del entorno con los datos proporcionados al asesor digital Active IQ de NetApp para la evaluación de los riesgos del sistema de almacenamiento y recomendaciones para la optimización del almacenamiento.
- Solución de problemas del sistema de almacenamiento de ONTAP puesto en marcha en una solución de centro de datos de FlexPod mediante la examen de las estadísticas del sistema en tiempo real.
- Generar consolas personalizadas para supervisar fácilmente puntos de interés específicos de los sistemas de almacenamiento de ONTAP que se ponen en marcha en una infraestructura convergente de FlexPod **Datacenter**

## <span id="page-5-0"></span>**Consideraciones de diseño**

La solución FlexPod Datacenter es una infraestructura convergente diseñada por Cisco y NetApp para proporcionar un entorno de centro de datos dinámico, altamente disponible y escalable para la ejecución de cargas de trabajo empresariales. Los recursos de computación y de red de la solución los proporcionan los productos Cisco UCS y Nexus, y el sistema de almacenamiento de ONTAP proporciona los recursos de almacenamiento. El diseño de la solución se mejora regularmente cuando hay disponibles versiones de software y firmware actualizadas de hardware. Estos detalles, junto con las mejores prácticas para el diseño y la puesta en marcha de soluciones, se recogen en documentos de Cisco Validated Design (CVD) o de NetApp Verified Architecture (NVA) y se publican regularmente.

Ya está disponible el documento CVD más reciente que detalla el diseño de la solución para el centro de datos de FlexPod ["aquí"](https://www.cisco.com/c/en/us/td/docs/unified_computing/ucs/UCS_CVDs/flexpod_vmware_vs_7_design.html).

## <span id="page-5-1"></span>**Ponga en marcha Cloud Insights para FlexPod**

Para implementar la solución, debe completar las siguientes tareas:

- 1. Regístrese en el servicio Cloud Insights
- 2. Cree una máquina virtual de VMware (VM) para configurarla como una unidad de adquisición
- 3. Instale el host Red Hat Enterprise Linux (RHEL)
- 4. Cree una instancia de unidad de adquisición en el portal de Cloud Insights e instale el software
- 5. Añada el sistema de almacenamiento supervisado del centro de datos FlexPod a Cloud Insights.

### **Regístrese en el servicio Cloud Insights de NetApp**

Para registrarse en el servicio Cloud Insights de NetApp, complete los siguientes pasos:

- 1. Vaya a. ["https://cloud.netapp.com/cloud-insights"](https://cloud.netapp.com/cloud-insights)
- 2. Haga clic en el botón en el centro de la pantalla para iniciar la prueba gratuita de 14 días o en el enlace de la esquina superior derecha para registrarse o iniciar sesión con una cuenta existente de Cloud Central de NetApp.

### **Cree una máquina virtual VMware para configurarla como una unidad de adquisición**

Para crear un equipo virtual de VMware para configurarlo como unidad de adquisición, lleve a cabo los siguientes pasos:

- 1. Inicie el explorador web e inicie sesión en VMware vSphere y seleccione el clúster que desea alojar una máquina virtual.
- 2. Haga clic con el botón derecho del ratón en ese clúster y seleccione Crear una máquina virtual en el menú.

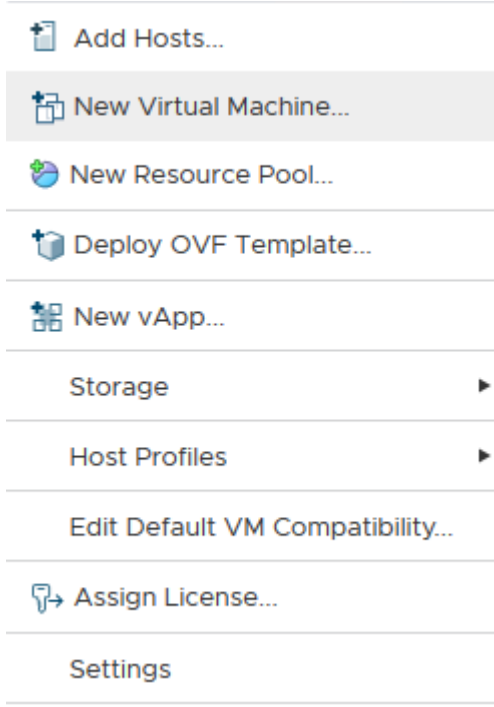

- 3. En el asistente New Virtual Machine, haga clic en Next.
- 4. Especifique el nombre de la máquina virtual y seleccione el centro de datos en el que desea instalarla y haga clic en Siguiente.
- 5. En la siguiente página, seleccione el clúster, los nodos o el grupo de recursos en el que desea instalar la máquina virtual y, a continuación, haga clic en Next.
- 6. Seleccione el almacén de datos compartido que aloja las máquinas virtuales y haga clic en Next.
- 7. Confirme que el modo de compatibilidad de la máquina virtual se ha establecido en ESXi 6.7 or later Y haga clic en Siguiente.
- 8. Seleccione Guest OS Family Linux, Guest OS Version: Red Hat Enterprise Linux 7 (64 bits).

#### Select a guest OS

Choose the guest OS that will be installed on the virtual machine

Identifying the guest operating system here allows the wizard to provide the appropriate defaults for the operating system installation.

Guest OS Family: Linux v |

Guest OS Version: Red Hat Enterprise Linux 7 (64-bit) v

Compatibility: ESXi 6.7 and later (VM version 14)

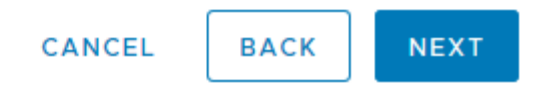

- 9. En la siguiente página se puede personalizar los recursos de hardware en el equipo virtual. La Unidad de adquisición de Cloud Insights requiere los siguientes recursos. Una vez seleccionados los recursos, haga clic en Siguiente:
	- a. Dos CPU
	- b. 8 GB de RAM
	- c. 100 GB de espacio en disco duro
	- d. Una red que puede acceder a los recursos del centro de datos FlexPod y del servidor Cloud Insights a través de una conexión SSL en el puerto 443.

e. Imagen ISO de la distribución de Linux elegida (Red Hat Enterprise Linux) desde la que arrancar.

#### **Customize hardware**

Configure the virtual machine hardware

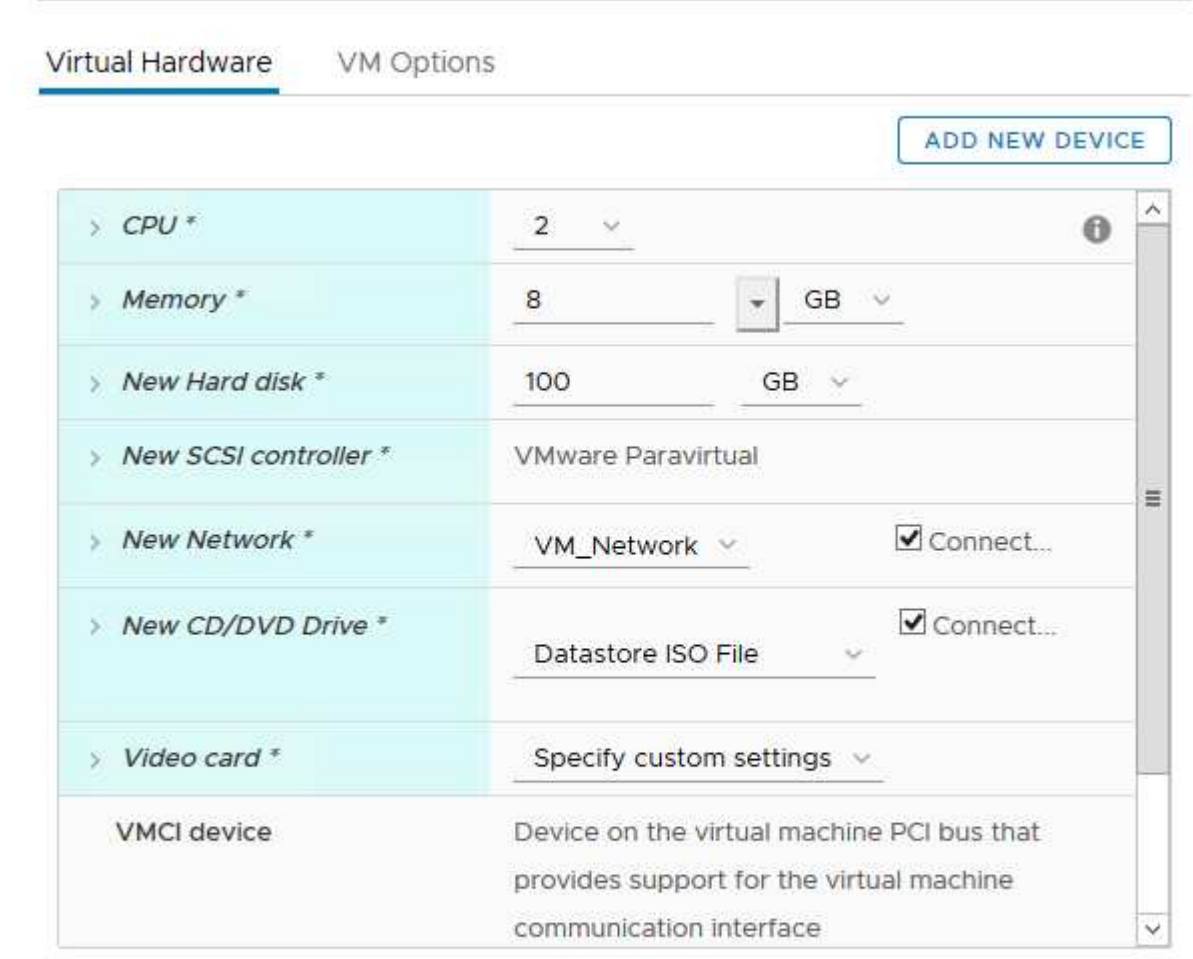

Compatibility: ESXi 6.7 and later (VM version 14)

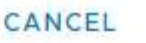

**BACK** 

**NEXT** 

10. Para crear la máquina virtual, en la página Ready to Complete, revise la configuración y haga clic en Finish.

### **Instale Red Hat Enterprise Linux**

Para instalar Red Hat Enterprise Linux, siga estos pasos:

1. Encienda la máquina virtual, haga clic en la ventana para iniciar la consola virtual y, a continuación, seleccione la opción instalar Red Hat Enterprise Linux 7.6.

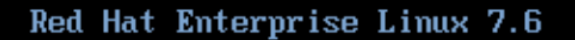

Install Red Hat Enterprise Linux 7.6 Test this media & install Red Hat Enterprise Linux 7.6

Troubleshooting

Press Tab for full configuration options on menu items.

 $\mathcal{P}$ 

2. Seleccione el idioma preferido y haga clic en Continue.

La página siguiente es Resumen de la instalación. La configuración predeterminada debería ser aceptable para la mayoría de estas opciones.

- 3. Debe personalizar el diseño del almacenamiento siguiendo estas opciones:
	- a. Para personalizar la partición del servidor, haga clic en destino de instalación.
	- b. Confirme que el disco virtual de VMware de 100GIB está seleccionado con una Marca de verificación en negro y seleccione el botón de opción I voluntad Configure Partitioning.

#### **Device Selection**

Select the device(s) you'd like to install to. They will be left untouched until you click on the main menu's "Begin Installation" button.

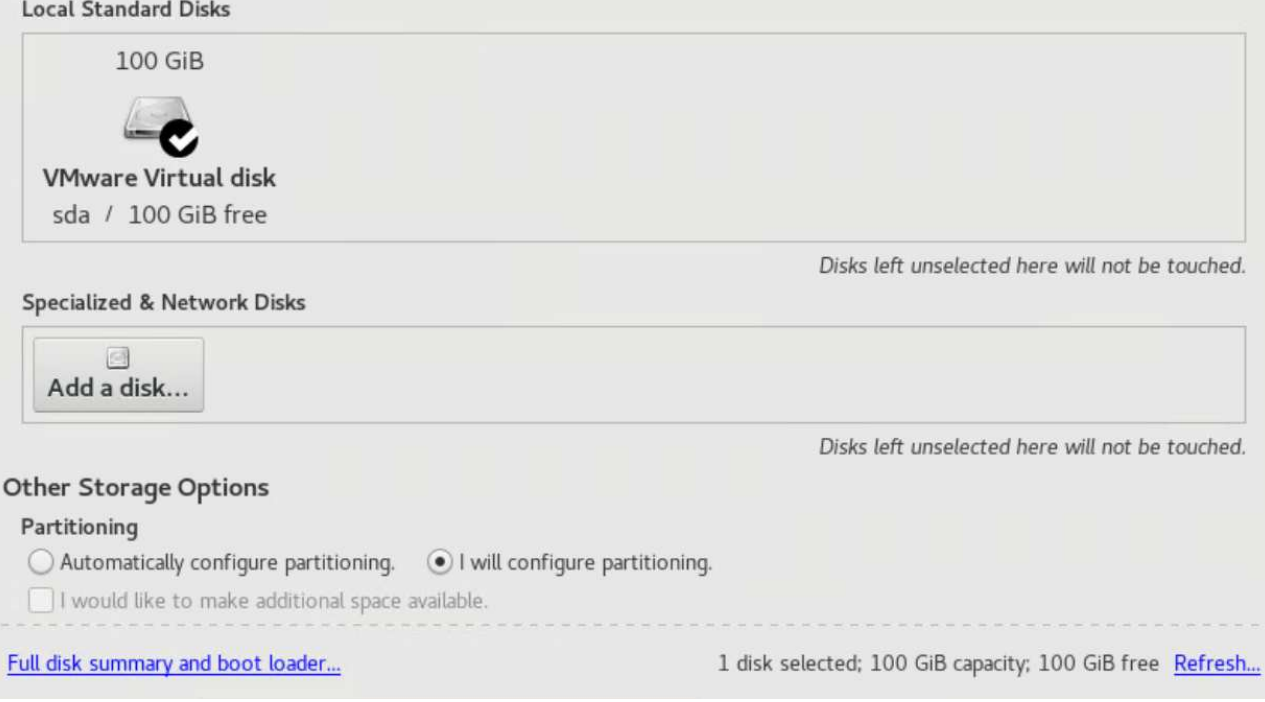

c. Haga clic en Listo.

Aparecerá un nuevo menú que le permitirá personalizar la tabla de particiones. Dedique 25 GB a cada uno /opt/netapp y.. /var/log/netapp. Puede asignar automáticamente el resto del almacenamiento al sistema.

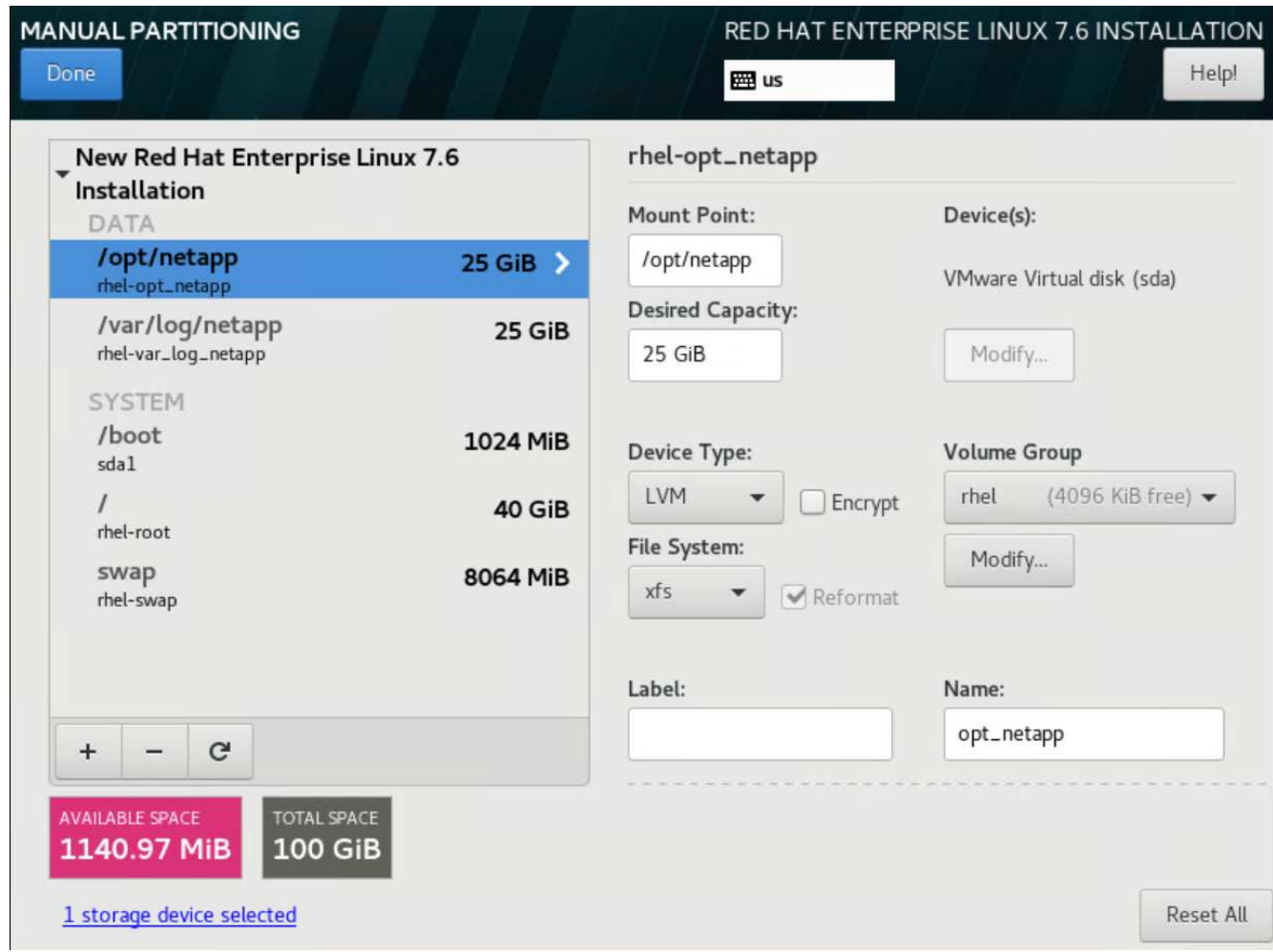

- a. Para volver al resumen de la instalación, haga clic en Listo.
- 4. Haga clic en Network and Host Name.
	- a. Introduzca un nombre de host para el servidor.
	- b. Active el adaptador de red haciendo clic en el botón deslizante. Si el Protocolo de configuración dinámica de host (DHCP) está configurado en la red, recibirá una dirección IP. Si no lo está, haga clic en Configurar y asigne manualmente una dirección.

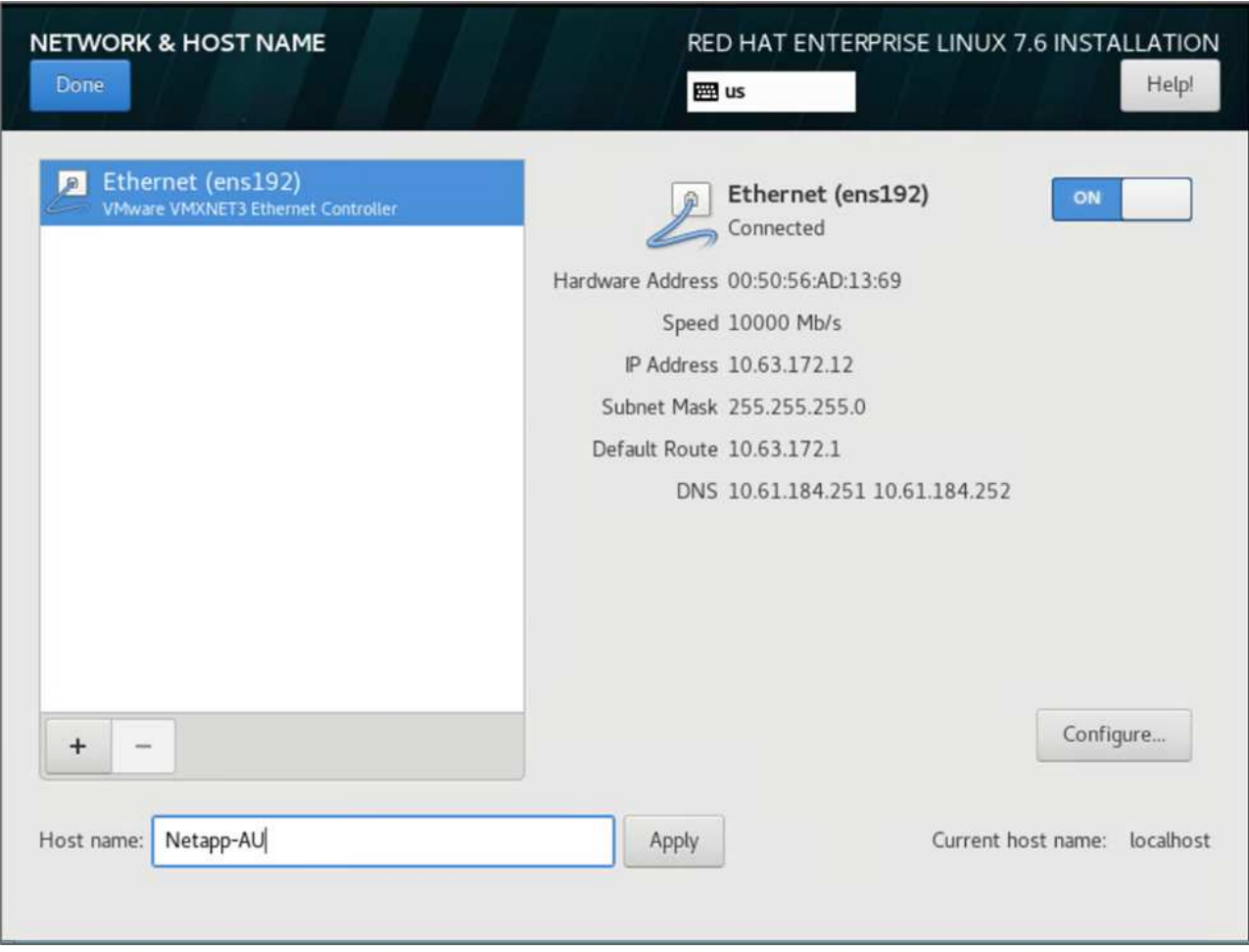

- c. . Haga clic en Listo para volver al resumen de la instalación.
- 5. En la página Resumen de la instalación, haga clic en comenzar instalación.
- 6. En la página progreso de la instalación, puede establecer la contraseña raíz o crear una cuenta de usuario local. Cuando finalice la instalación, haga clic en Reiniciar para reiniciar el servidor.

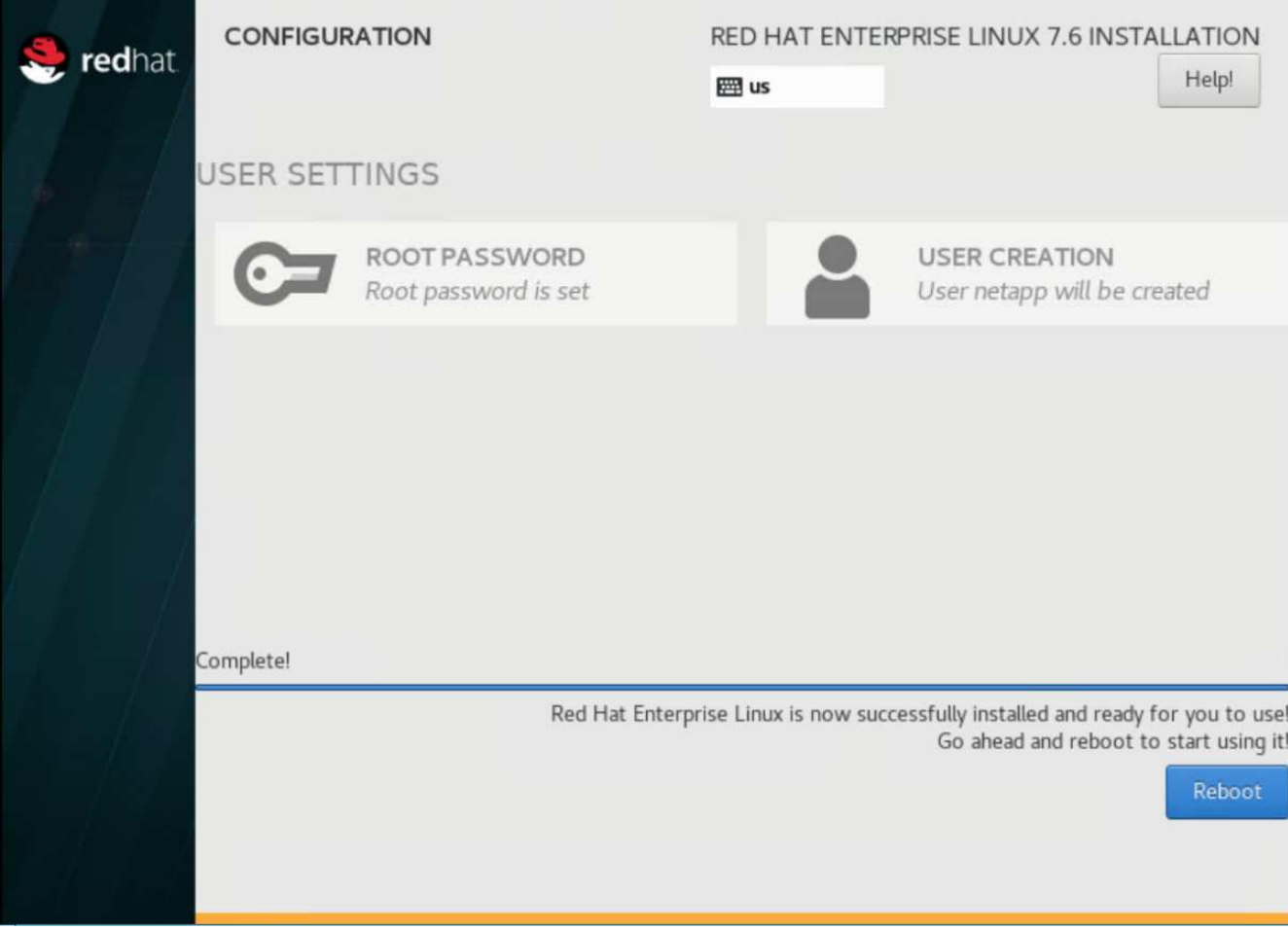

7. Una vez reiniciado el sistema, inicie sesión en el servidor y regístrelo con Red Hat Subscription Manager.

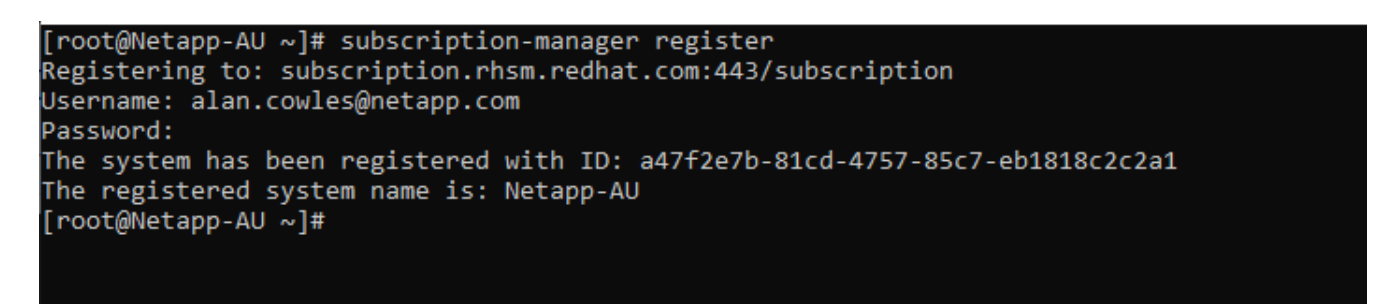

8. Adjunte una suscripción disponible a Red Hat Enterprise Linux.

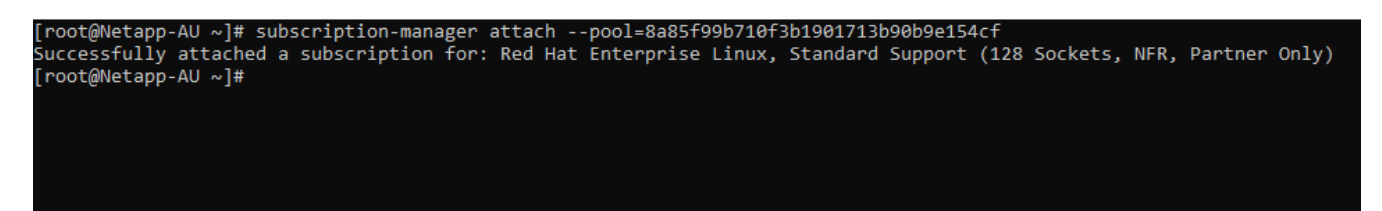

### **Cree una instancia de unidad de adquisición en el portal de Cloud Insights e instale el software**

Para crear una instancia de unidad de adquisición en el portal de Cloud Insights e instalar el software, lleve a

cabo los siguientes pasos:

1. En la página de inicio de Cloud Insights, coloque el cursor sobre la entrada Admin en el menú principal a la izquierda y seleccione colectores de datos en el menú.

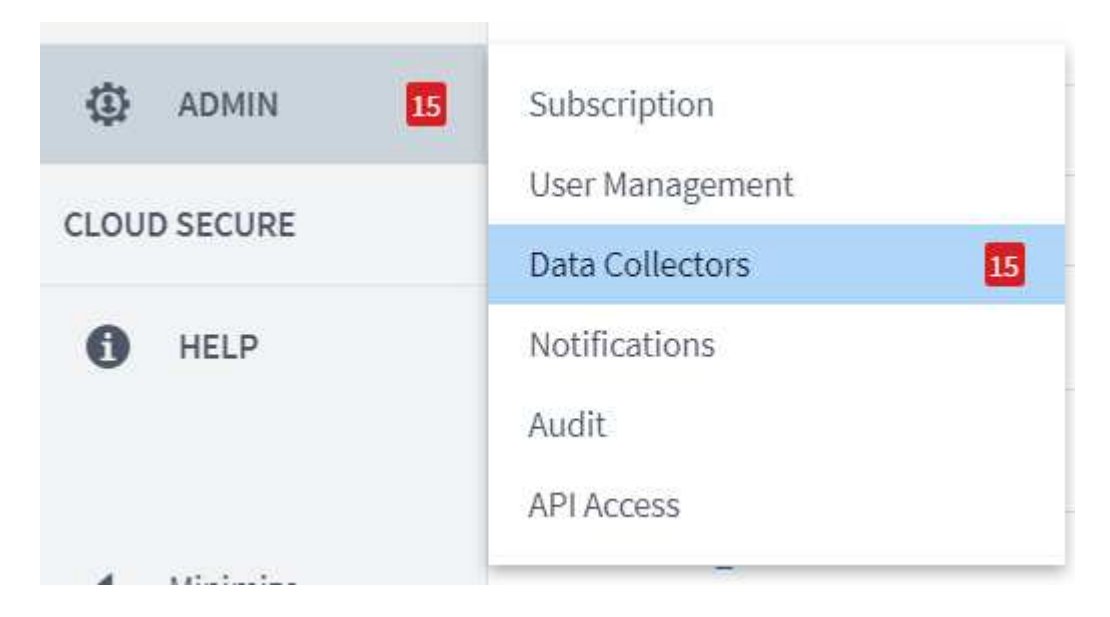

2. En el centro superior de la página colectores de datos, haga clic en el vínculo unidades de adquisición.

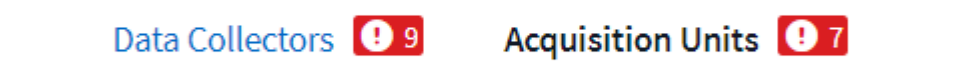

3. Para crear una nueva unidad de adquisición, haga clic en el botón de la derecha.

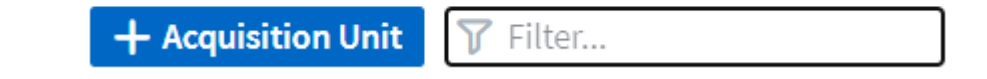

4. Seleccione el sistema operativo que desea utilizar para alojar la unidad de adquisición y siga los pasos para copiar el script de instalación desde la página Web.

En este ejemplo, se trata de un servidor Linux, que proporciona un fragmento y un token para pegar en la CLI de nuestro host. La página Web espera a que la unidad de adquisición se conecte.

#### **Install Acquisition Unit**

Cloud Insights collects device data via one or more Acquisition Units installed on local servers. Each Acquisition Unit can host multiple Data Collectors, which send device metrics to Cloud Insights for analysis.

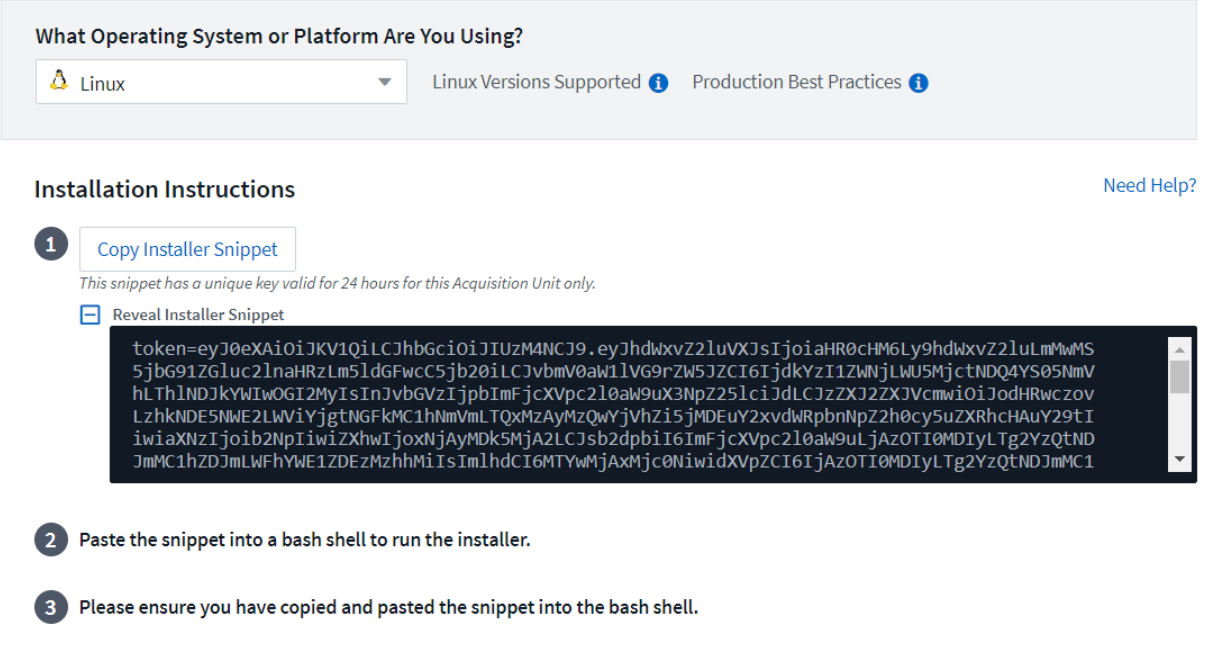

5. Pegue el fragmento de código en la CLI de la máquina Red Hat Enterprise Linux que se ha aprovisionado y haga clic en Intro.

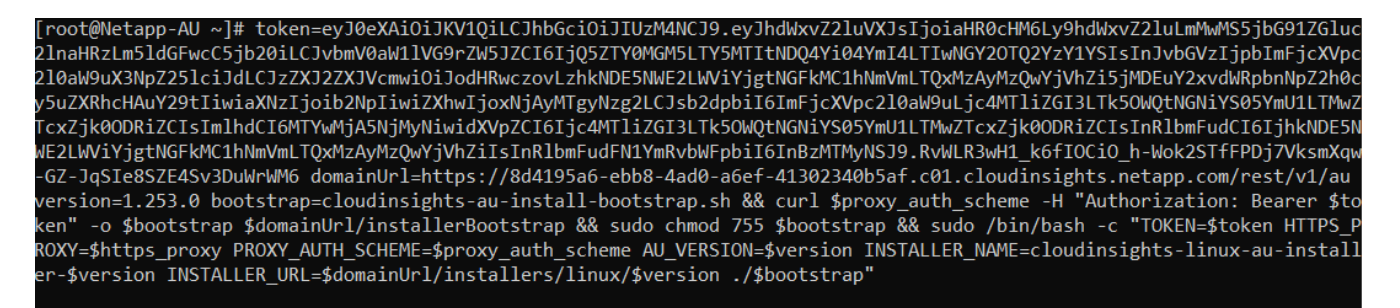

El programa de instalación descarga un paquete comprimido e inicia la instalación. Una vez finalizada la instalación, recibe un mensaje que indica que la unidad de adquisición se ha registrado con Cloud Insights de NetApp.

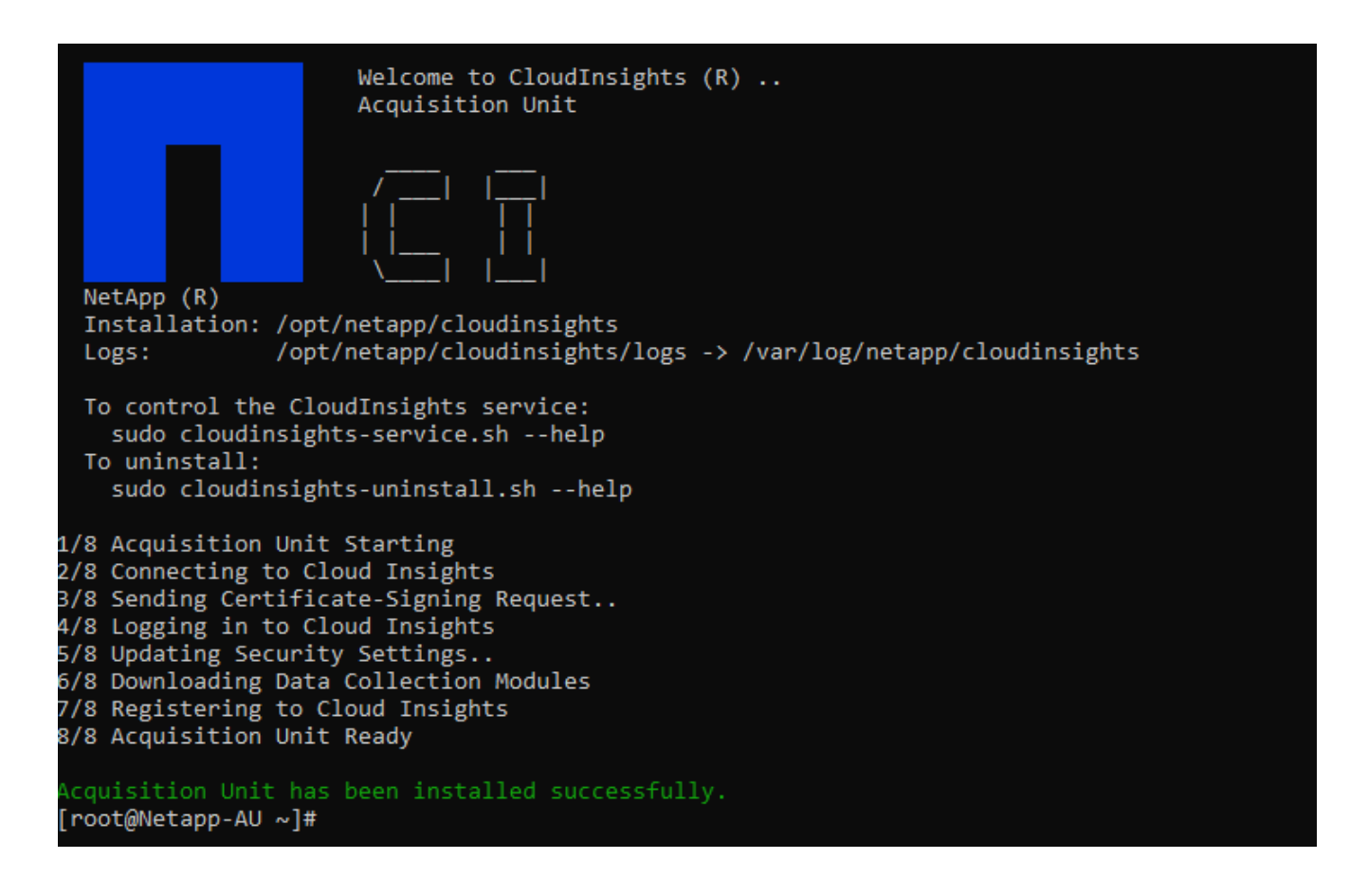

### **Añada el sistema de almacenamiento supervisado del centro de datos FlexPod a Cloud Insights**

Para añadir el sistema de almacenamiento de ONTAP desde una instalación de FlexPod, complete los pasos siguientes:

1. Vuelva a la página unidades de adquisición del portal Cloud Insights y busque la unidad recién registrada. Para ver un resumen de la unidad, haga clic en ella.

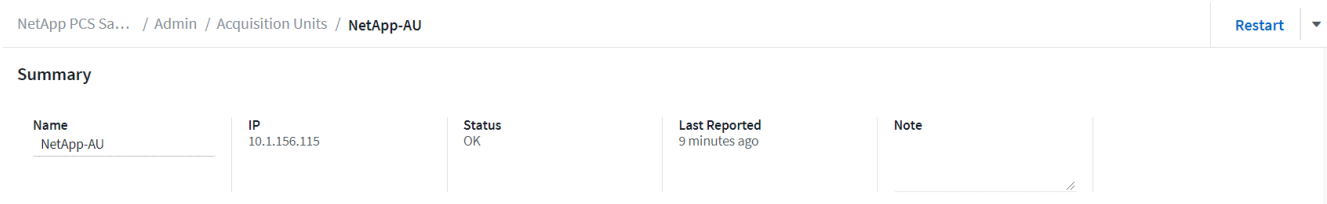

2. Para iniciar un asistente y añadir el sistema de almacenamiento, en la página Summary, haga clic en el botón para crear un recopilador de datos. La primera página muestra todos los sistemas a partir de los cuales se pueden recopilar datos. Utilice la barra de búsqueda para buscar ONTAP.

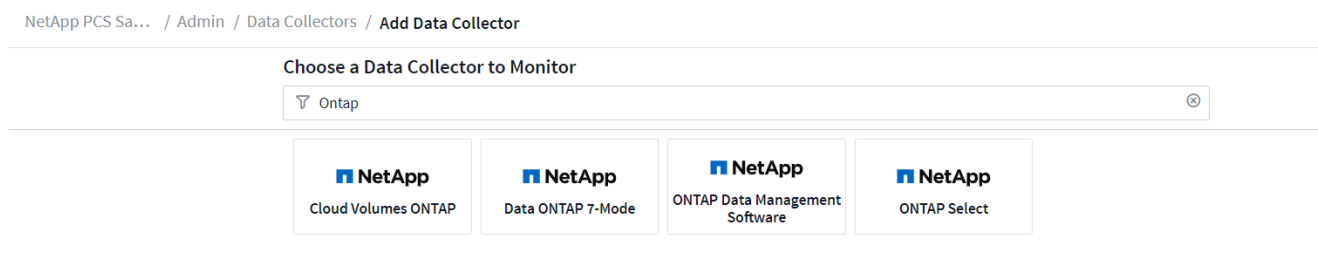

3. Seleccione ONTAP Data Management Software.

Aparece una página que le permite asignar un nombre a la implementación y seleccionar la unidad de adquisición que desea utilizar. Puede proporcionar la información y las credenciales de conectividad del sistema ONTAP y probar la conexión para confirmarla.

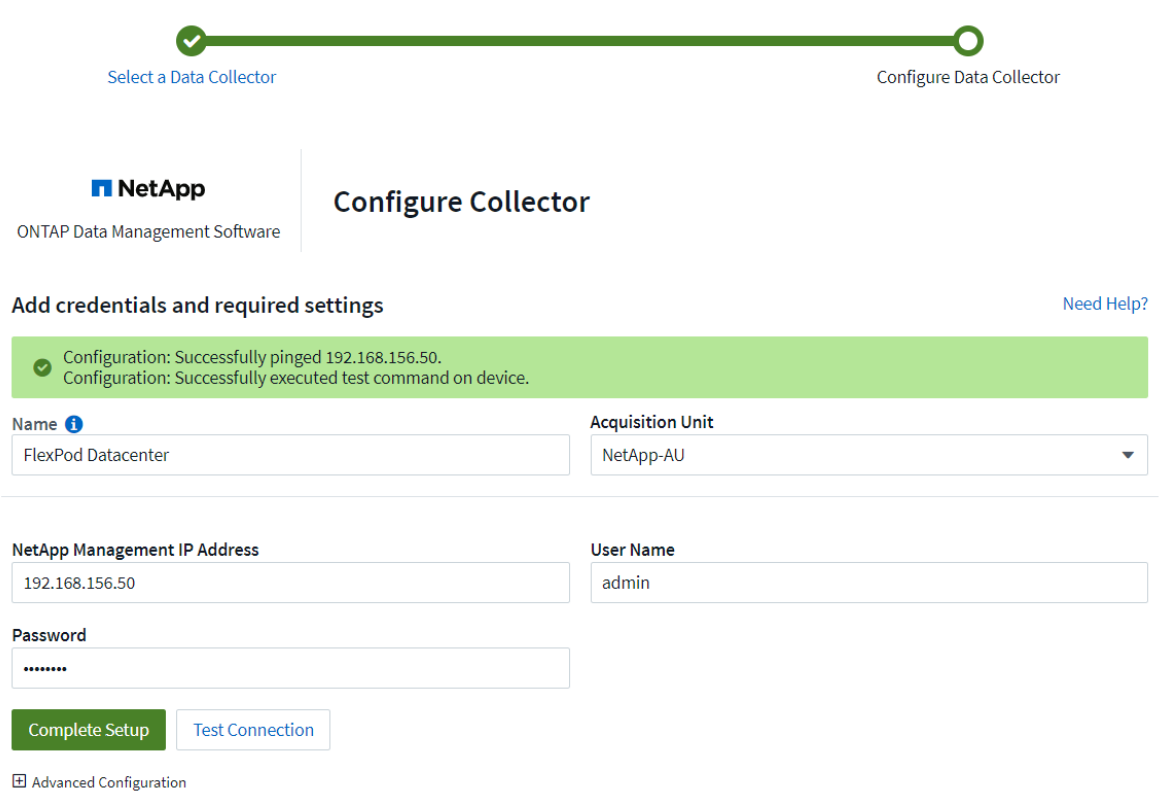

4. Haga clic en Complete Setup.

El portal vuelve a la página de recopiladores de datos y el recopilador de datos comienza su primer sondeo para recopilar datos del sistema de almacenamiento de ONTAP en el centro de datos de FlexPod.

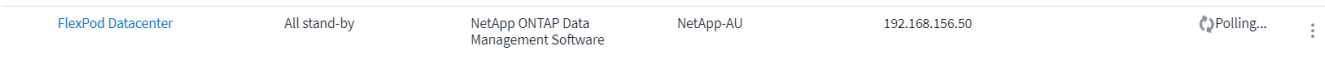

## <span id="page-17-0"></span>**Casos de uso**

Con la instalación y configuración de Cloud Insights para supervisar su solución de

centro de datos de FlexPod, podemos explorar algunas de las tareas que puede realizar en la consola para evaluar y supervisar su entorno. En esta sección, se destacan cinco casos de uso principales para Cloud Insights:

- Integración con Active IQ
- Exploración de paneles en tiempo real
- Creación de paneles personalizados
- Resolución avanzada de problemas
- Optimización del almacenamiento

## **Integración con Active IQ**

Cloud Insights está totalmente integrado en la plataforma de supervisión del almacenamiento de Active IQ. Un sistema ONTAP, puesto en marcha como parte de una solución de centro de datos de FlexPod, se configura automáticamente para enviar información de vuelta a NetApp a través de la función AutoSupport, que está integrada en cada sistema. Estos informes se generan de forma programada o dinámica siempre que se detecte un fallo en el sistema. La información que se comunica mediante AutoSupport se agrega y se muestra en consolas con un fácil acceso, en el menú Active IQ de Cloud Insights.

### **Acceda a la información de Active IQ a través de la consola de Cloud Insights**

Para acceder a la información de Active IQ a través de la consola de Cloud Insights, complete los siguientes pasos:

1. Haga clic en la opción colector de datos bajo el menú Admin de la izquierda.

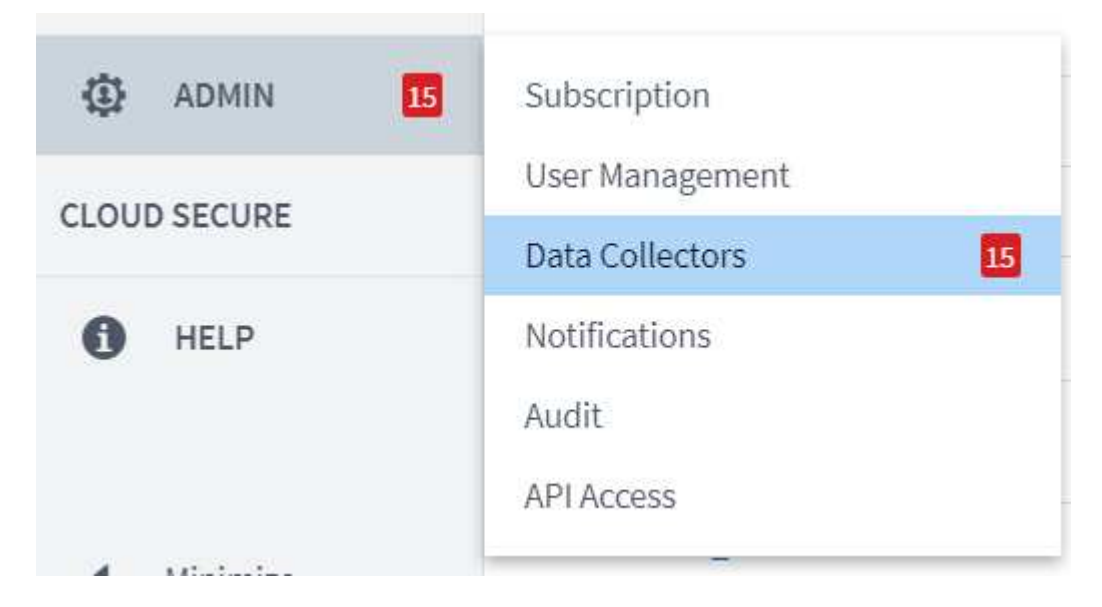

2. Filtro para el recopilador de datos específico de su entorno. En este ejemplo, vamos a filtrar por el término FlexPod.

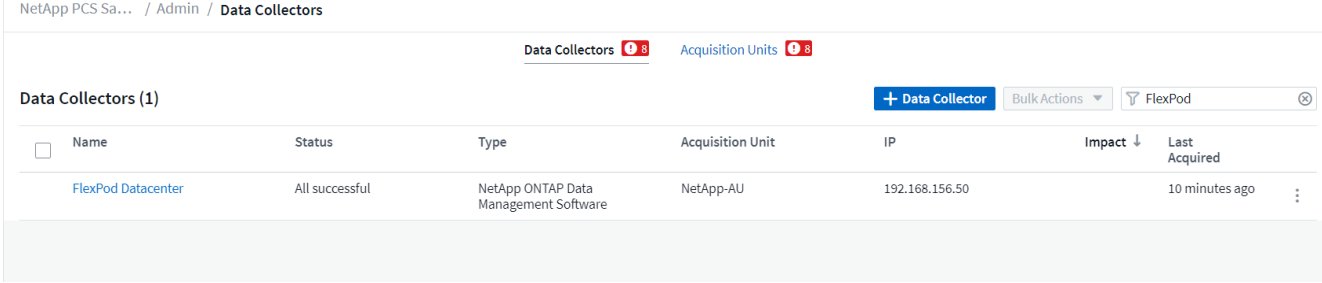

3. Haga clic en el recopilador de datos para obtener un resumen del entorno y los dispositivos que está supervisando el recopilador.

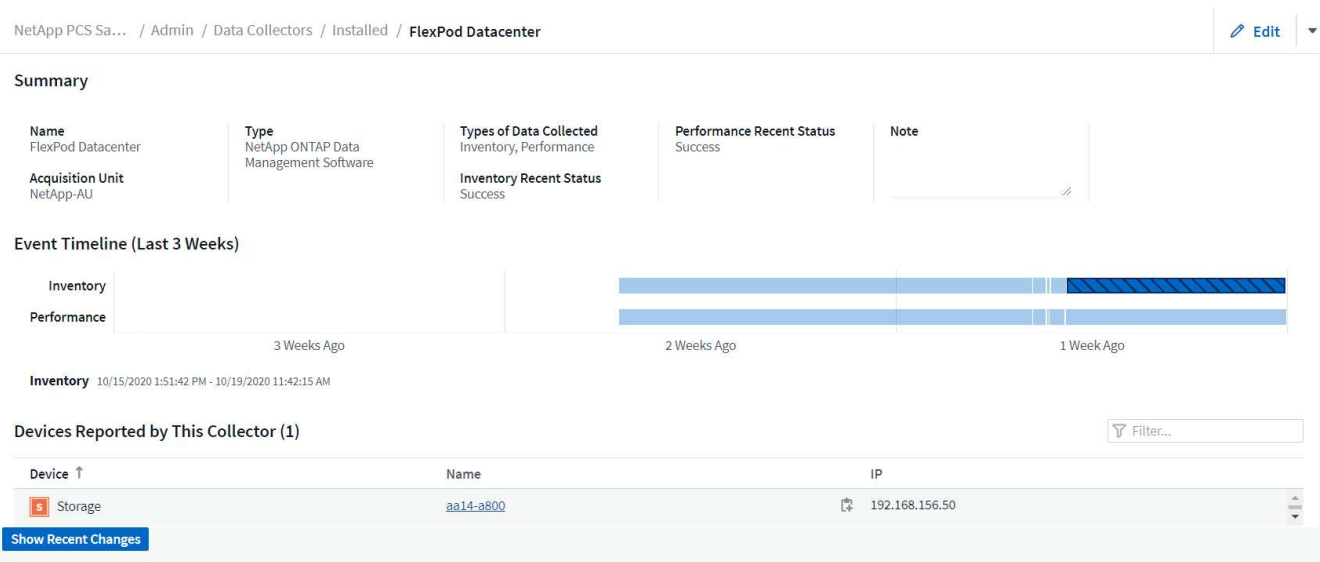

En la lista de dispositivos situada cerca de la parte inferior, haga clic en el nombre del sistema de almacenamiento de ONTAP que se va a supervisar. Esto muestra un tablero de información recopilada sobre el sistema, incluidos los siguientes detalles:

- Modelo
- Familia
- Versión de ONTAP
- Capacidad bruta
- IOPS promedio
- Latencia media
- Rendimiento promedio

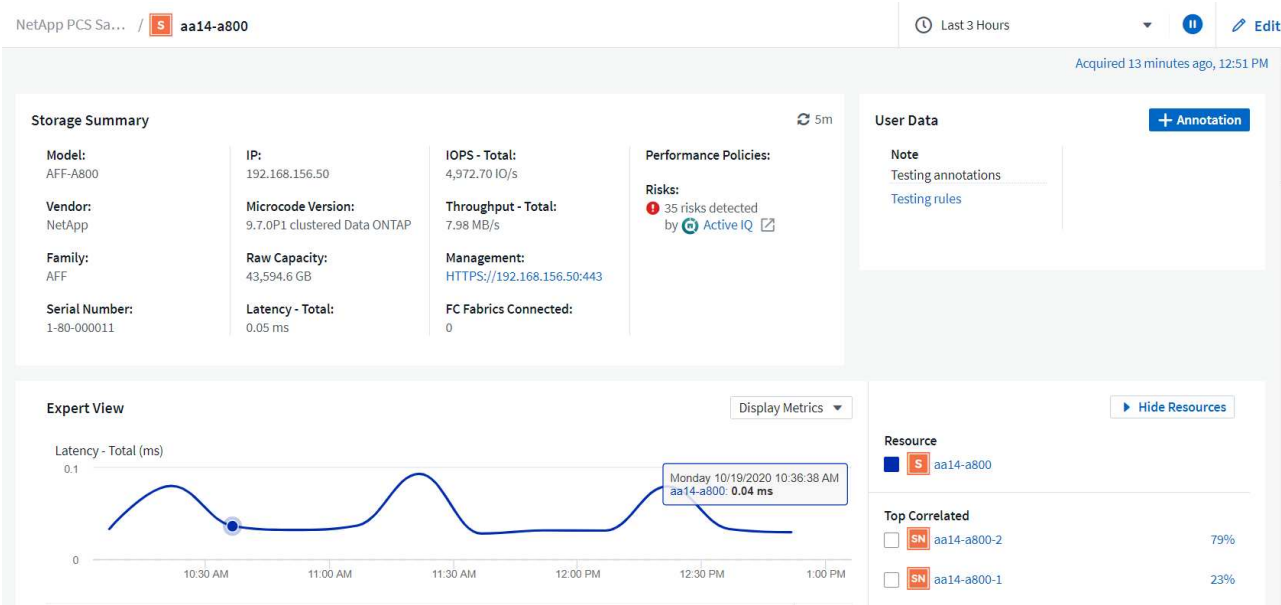

Además, en esta página de la sección Performance Policies, puede encontrar un enlace a Active IQ de NetApp.

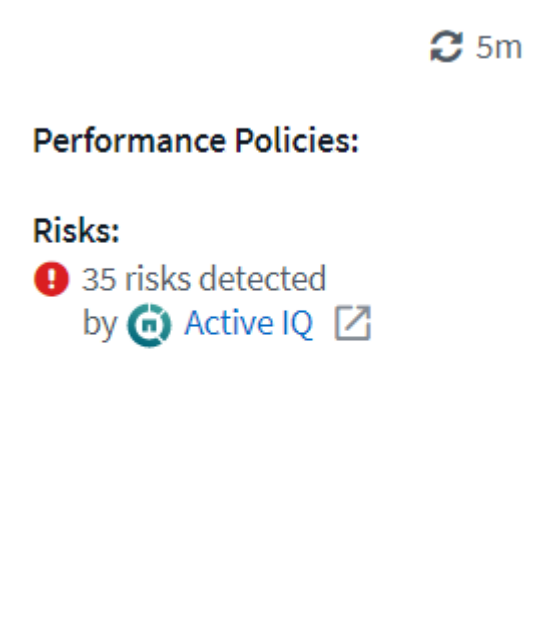

4. Para abrir una nueva pestaña del navegador y llevarle a la página de reducción de riesgos, en la que se muestran los nodos afectados, qué críticos son los riesgos y cuál es la acción adecuada que se debe realizar para corregir los problemas identificados, haga clic en el enlace de Active IQ.

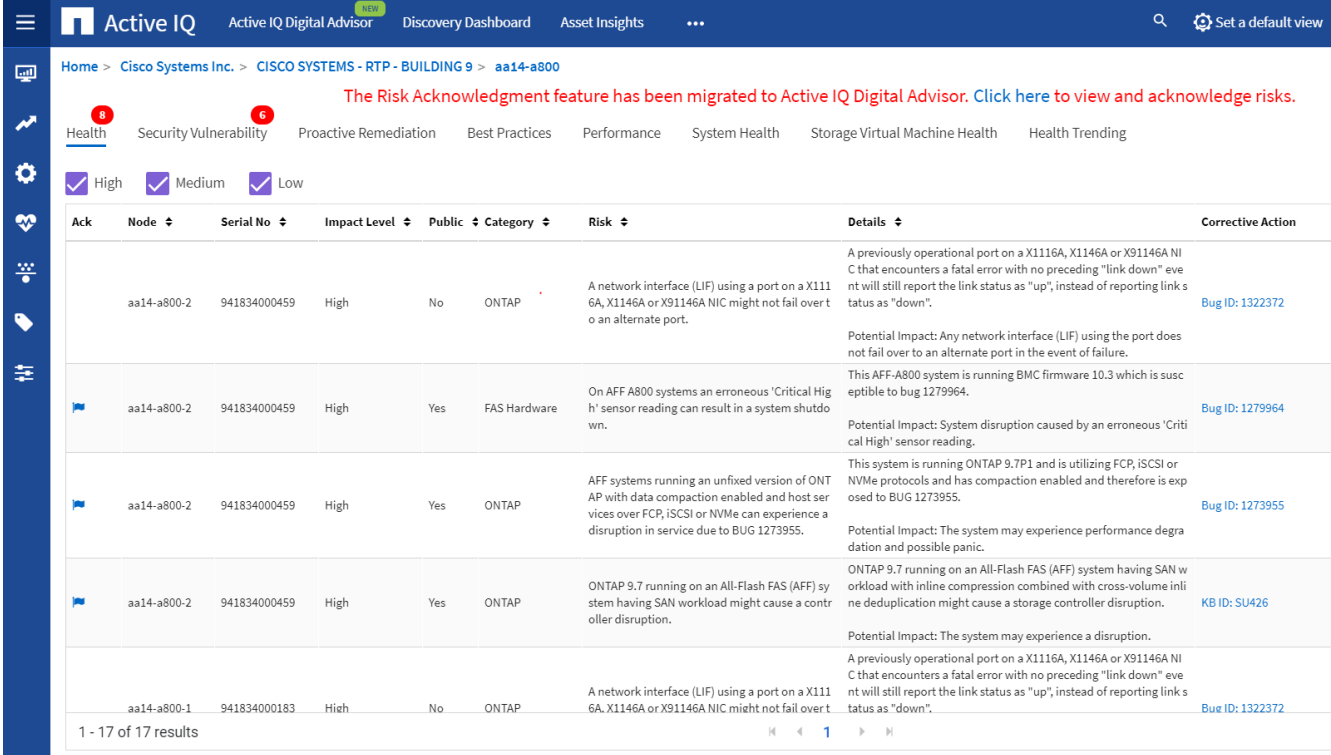

#### **Explore los paneles en tiempo real**

Cloud Insights puede mostrar consolas en tiempo real de la información que se obtuvo en el sondeo del sistema de almacenamiento de ONTAP implementado en una solución para centros de datos de FlexPod. La unidad de adquisición de Cloud Insights recopila datos a intervalos regulares y rellena el panel del sistema de almacenamiento predeterminado con la información recopilada.

#### **Acceda a gráficos en tiempo real a través de la consola de Cloud Insights**

Desde el panel del sistema de almacenamiento, puede ver la última vez que el recopilador de datos actualizó la información. Un ejemplo de esto se muestra en la siguiente figura.

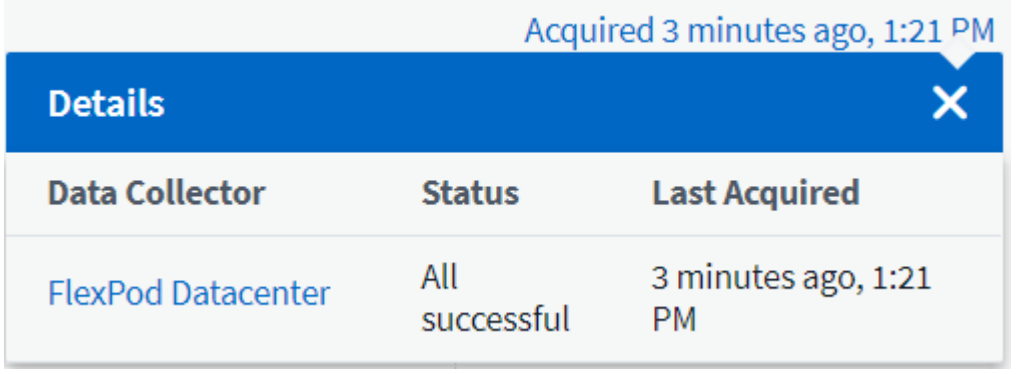

De forma predeterminada, la consola del sistema de almacenamiento muestra varios gráficos interactivos donde se muestran métricas en todo el sistema desde el sistema de almacenamiento en el que se está sondeando o desde cada nodo individual, incluidos: Latencia, IOPS y rendimiento, en la sección Expert View. En la siguiente figura se muestran ejemplos de estos gráficos predeterminados.

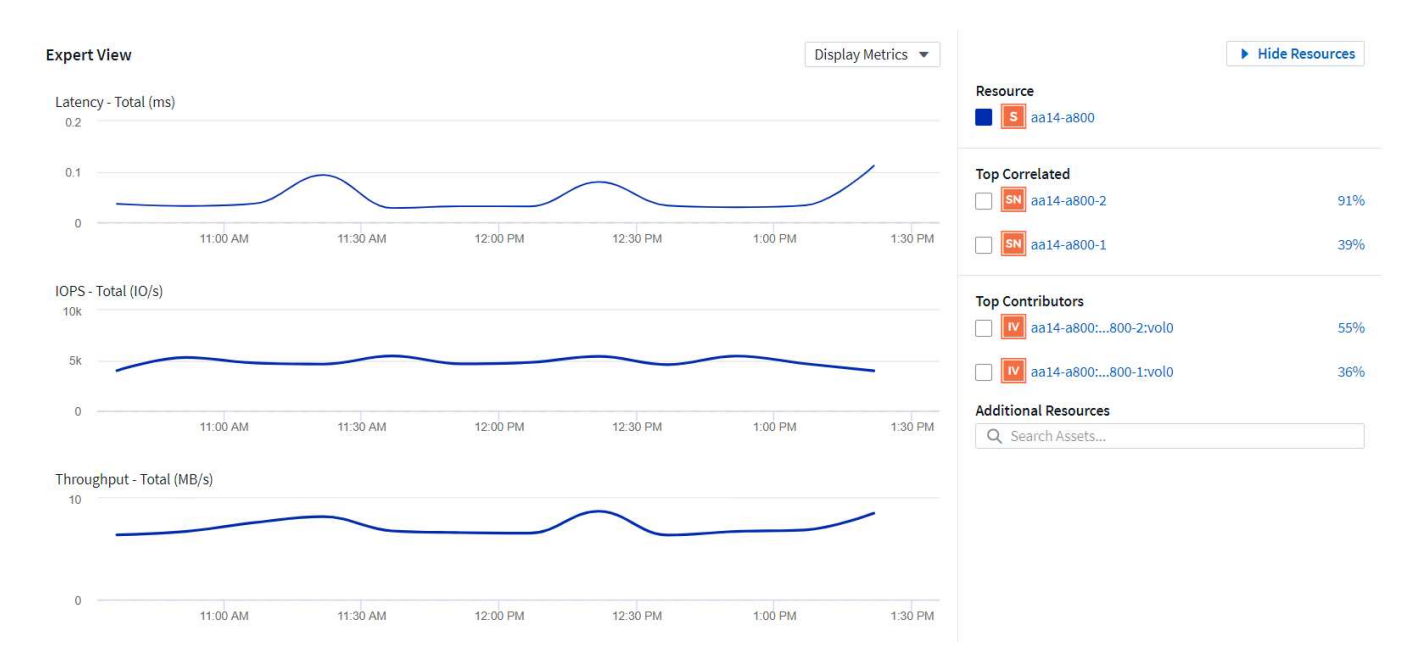

De forma predeterminada, los gráficos muestran información de las últimas tres horas, pero puede establecerlos en un número de valores distintos o en un valor personalizado de la lista desplegable, situada cerca de la parte superior derecha del panel del sistema de almacenamiento. Esto se muestra en la siguiente figura.

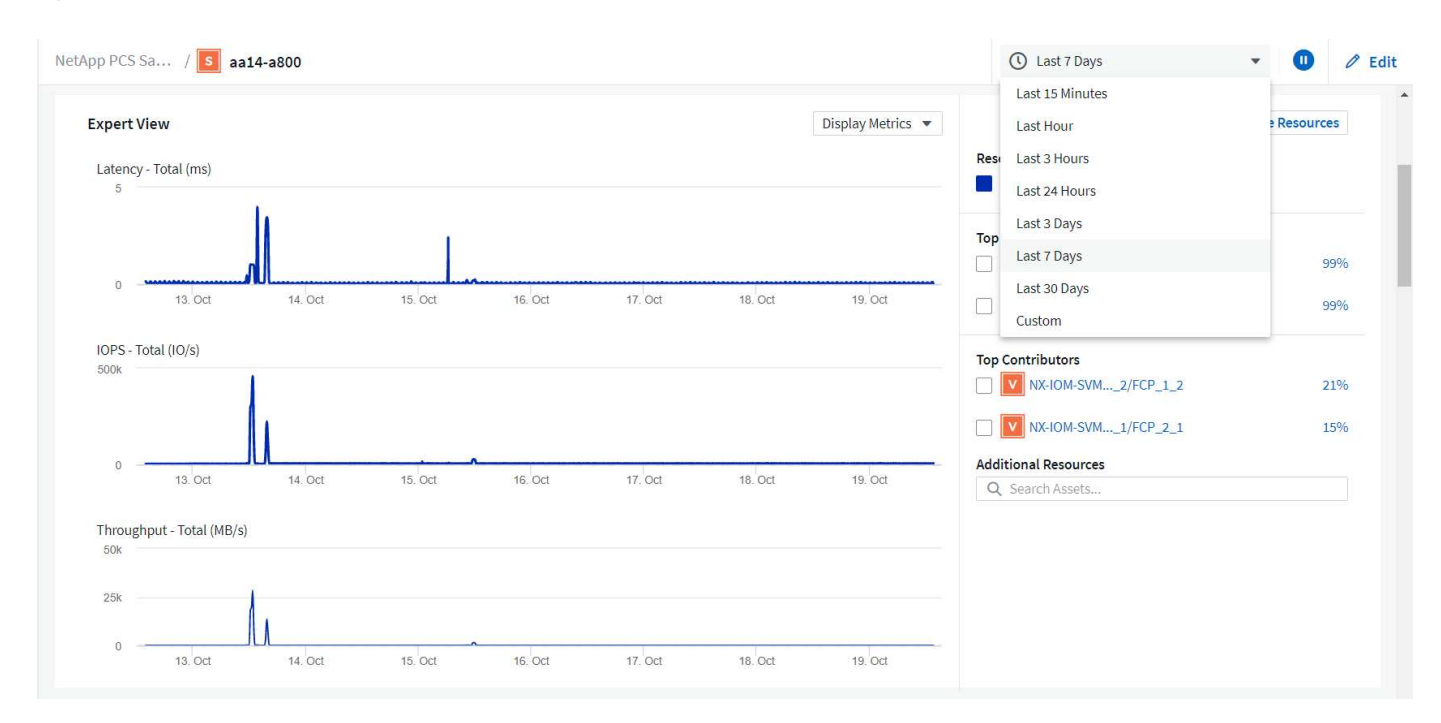

#### **Crear paneles personalizados**

Además de utilizar las consolas predeterminadas que muestran información de todo el sistema, puede usar Cloud Insights para crear consolas totalmente personalizadas que le permitirán centrarse en el uso de recursos para volúmenes de almacenamiento específicos de la solución para centros de datos de FlexPod, y, por lo tanto, las aplicaciones puestas en marcha en la infraestructura convergente que dependen de dichos volúmenes para que se ejecuten de forma efectiva. De esta forma, puede ayudarle a crear una mejor visualización de aplicaciones específicas y los recursos que consumen en el entorno del centro de datos.

#### **Cree un panel personalizado para evaluar los recursos de almacenamiento**

Para crear una consola personalizada para evaluar los recursos de almacenamiento, complete los siguientes pasos:

1. Para crear un panel personalizado, pase el ratón sobre Paneles en el menú principal de Cloud Insights y haga clic en + Nuevo panel en la lista desplegable.

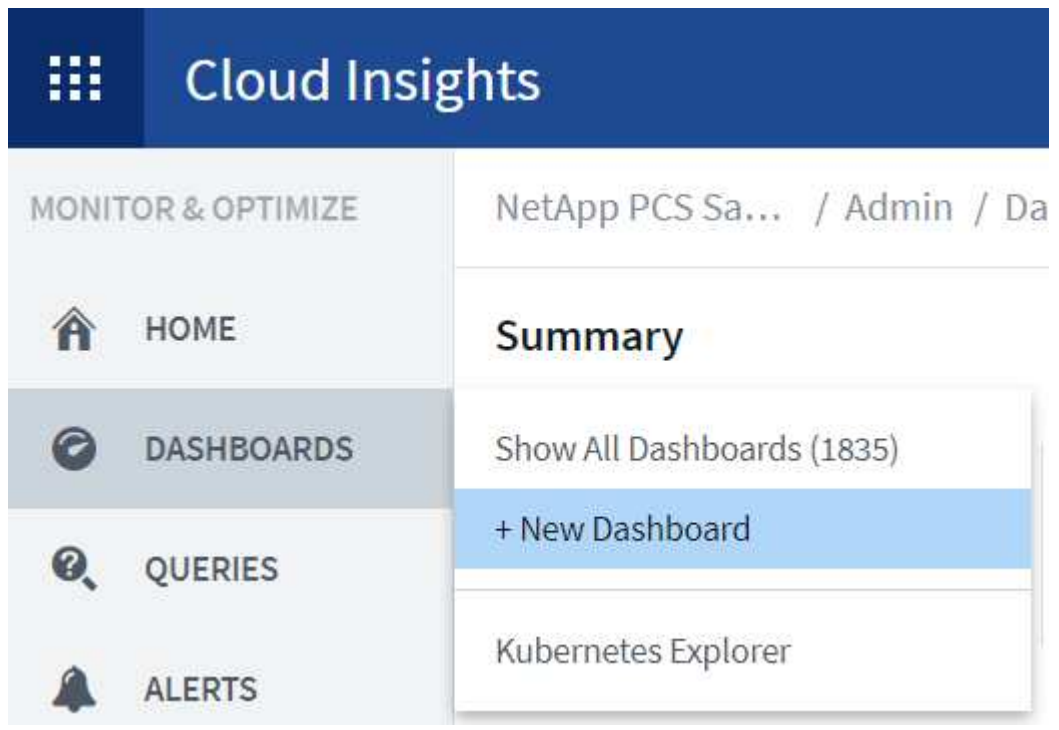

Se abrirá la ventana Nueva consola.

2. Asigne un nombre al panel y seleccione el tipo de widget utilizado para mostrar los datos. Puede seleccionar entre varios tipos de gráficos, incluso notas o tipos de tablas para presentar los datos recopilados.

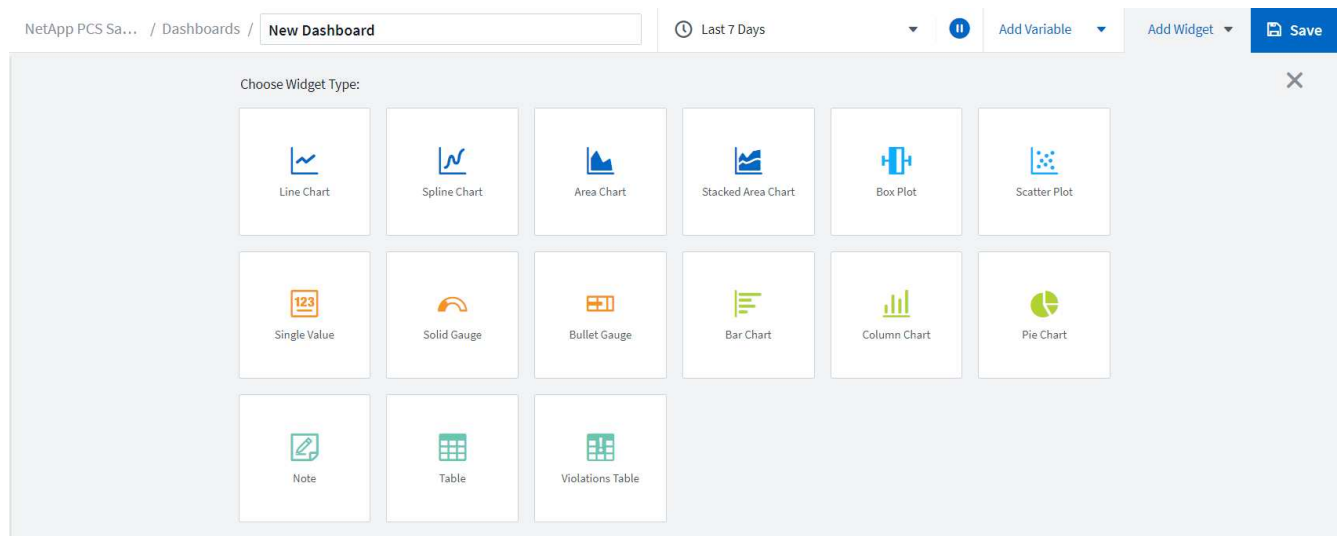

3. Elija variables personalizadas en el menú Agregar variable.

Esto permite que los datos presentados se centren en mostrar factores más específicos o especializados.

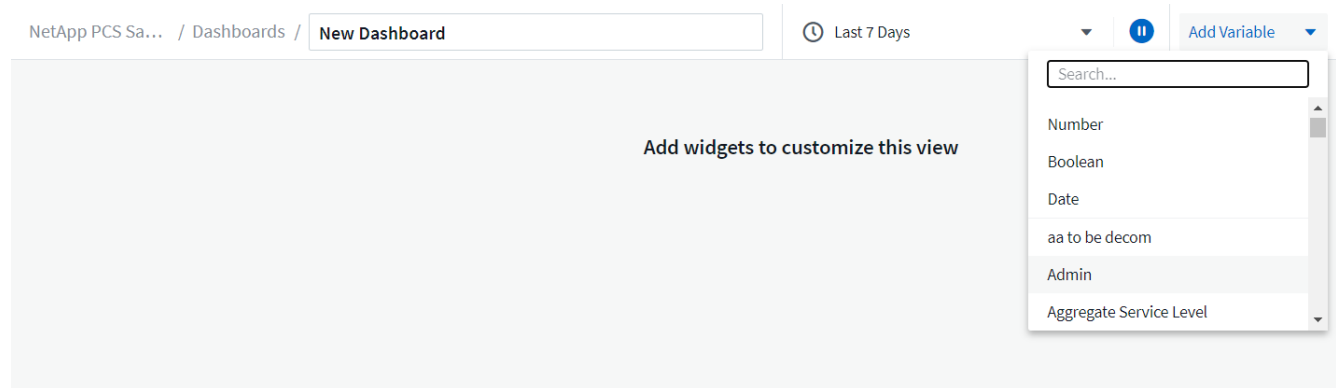

- 4. Para crear una consola personalizada, seleccione el tipo de widget que desea utilizar, por ejemplo, un gráfico circular para mostrar la utilización del almacenamiento por volumen:
	- a. Seleccione el widget Gráfico circular de la lista desplegable Agregar widget.
	- b. Asigne un nombre al widget con un identificador descriptivo, como Capacity Used.
	- c. Seleccione el objeto que desea mostrar. Por ejemplo, puede buscar según el término clave volume y seleccionar volume.performance.capacity.used.
	- d. Para filtrar por sistemas de almacenamiento, utilice el filtro y el tipo en el nombre del sistema de almacenamiento en la solución de centro de datos FlexPod.
	- e. Personalice la información que se mostrará. De forma predeterminada, esta selección muestra los volúmenes de datos ONTAP y enumera los 10 primeros.
	- f. Para guardar el panel personalizado, haga clic en Guardar.

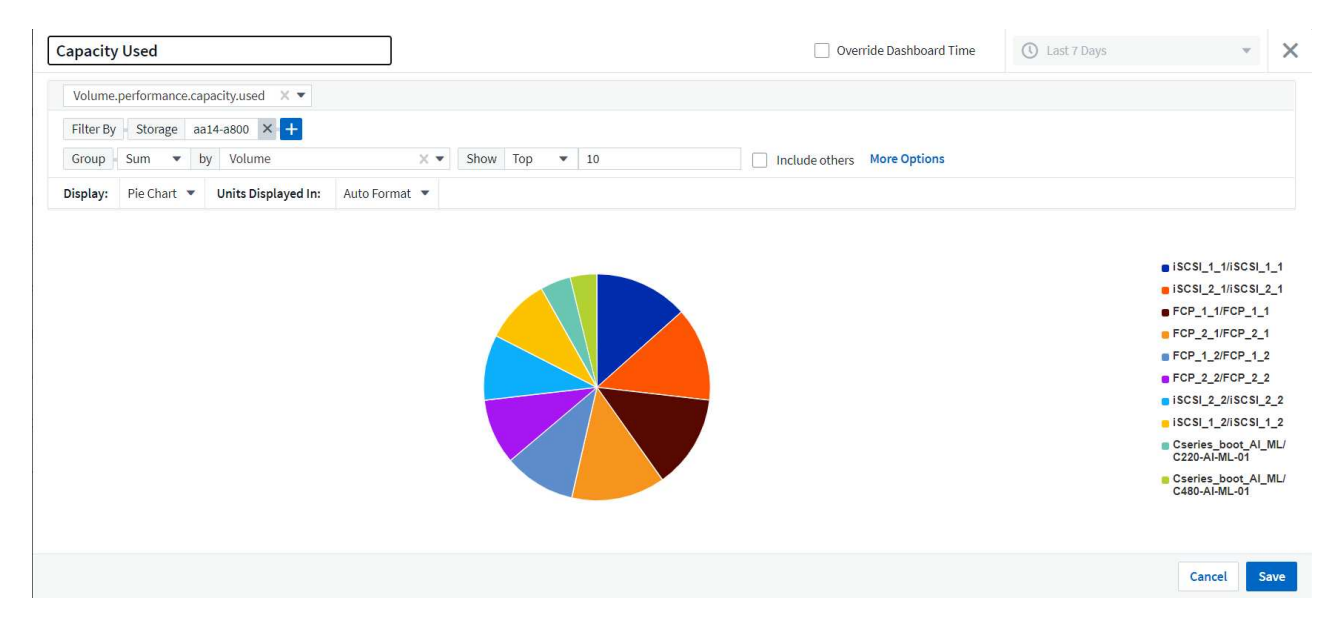

Después de guardar el widget personalizado, el explorador vuelve a la página New Dashboard donde se muestra el widget recién creado y permite realizar acciones interactivas, como modificar el período de sondeo de datos.

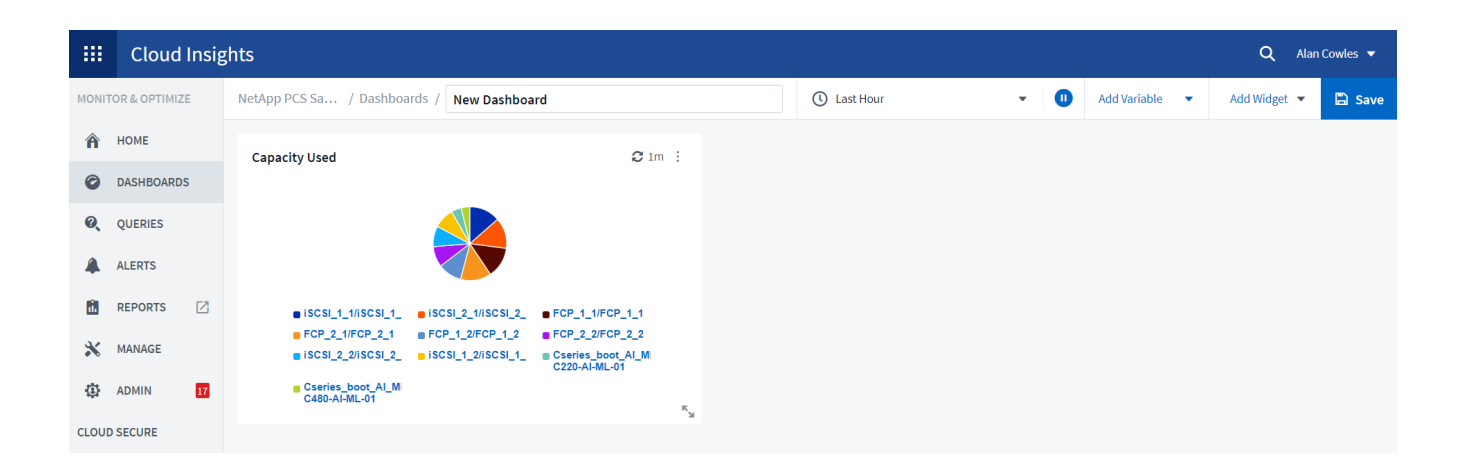

#### **Resolución avanzada de problemas**

Cloud Insights permite aplicar métodos avanzados de solución de problemas a cualquier entorno de almacenamiento en una infraestructura convergente de FlexPod Datacenter. Utilizando componentes de cada una de las funciones mencionadas anteriormente: Integración de Active IQ, paneles predeterminados con estadísticas en tiempo real y paneles personalizados, los problemas que pueden surgir se detectan pronto y se resuelven rápidamente. Con la lista de riesgos de Active IQ, un cliente puede encontrar errores de configuración notificados que podrían provocar problemas o detectar errores que se han notificado y parches de versiones de código que pueden remediarlos. Observar los paneles en tiempo real de la página de inicio de Cloud Insights puede ayudar a descubrir patrones en el rendimiento del sistema que podrían ser un indicador temprano de un problema en aumento y ayudar a resolverlo rápidamente. Por último, la posibilidad de crear paneles personalizados permite a los clientes centrarse en los activos más importantes de su infraestructura y supervisar los activos directamente para garantizar que pueden cumplir sus objetivos de continuidad de negocio.

#### **Optimización del almacenamiento**

Además de la solución de problemas, es posible usar los datos recopilados por Cloud Insights para optimizar el sistema de almacenamiento de ONTAP puesto en marcha en una solución de infraestructura convergente de FlexPod Datacenter. Si un volumen muestra una alta latencia, quizás porque varias máquinas virtuales con altas demandas de rendimiento comparten el mismo almacén de datos, esa información se muestra en la consola de Cloud Insights. Con esta información, un administrador de almacenamiento puede optar por migrar una o varias máquinas virtuales a otros volúmenes, migrar volúmenes de almacenamiento entre niveles de agregados o entre nodos del sistema de almacenamiento ONTAP, con lo que se obtiene un entorno de rendimiento optimizado. La información obtenida de la integración de Active IQ con Cloud Insights puede destacar los problemas de configuración que provocan un rendimiento más deficiente de lo esperado y ofrecer las acciones correctivas recomendadas que, si se implementan, pueden resolver cualquier problema y garantizar un sistema de almacenamiento perfectamente adaptado.

## <span id="page-25-0"></span>**Vídeos y demostraciones**

Puede ver una demostración en vídeo de cómo se usa Cloud Insights de NetApp para evaluar los recursos en un entorno local ["aquí".](https://netapp.hubs.vidyard.com/watch/1ycNWx4hzFsaV1dQHFyxY2?)

Puede ver una demostración en vídeo del uso de Cloud Insights de NetApp para supervisar la infraestructura y establecer umbrales de alerta para la infraestructura ["aquí"](https://netapp.hubs.vidyard.com/watch/DgUxcxES3Ujdqe1JhhkfAW).

Puede ver una demostración en vídeo de cómo se utiliza Cloud Insights de NetApp para evaluar las aplicaciones individuales del entorno ["aquí".](https://netapp.hubs.vidyard.com/watch/vcC4RGoD54DPp8Th9hyhu3)

## <span id="page-26-0"></span>**Información adicional**

Si quiere obtener más información sobre la información descrita en este documento, consulte los siguientes sitios web:

• Documentación de productos de Cisco

["https://www.cisco.com/c/en/us/support/index.html"](https://www.cisco.com/c/en/us/support/index.html)

• Centro de datos FlexPod

["https://www.flexpod.com"](https://www.flexpod.com)

• Cloud Insights de NetApp

["https://cloud.netapp.com/cloud-insights"](https://cloud.netapp.com/cloud-insights)

• Documentación de productos de NetApp

["https://docs.netapp.com"](https://docs.netapp.com)

#### **Información de copyright**

Copyright © 2024 NetApp, Inc. Todos los derechos reservados. Imprimido en EE. UU. No se puede reproducir este documento protegido por copyright ni parte del mismo de ninguna forma ni por ningún medio (gráfico, electrónico o mecánico, incluidas fotocopias, grabaciones o almacenamiento en un sistema de recuperación electrónico) sin la autorización previa y por escrito del propietario del copyright.

El software derivado del material de NetApp con copyright está sujeto a la siguiente licencia y exención de responsabilidad:

ESTE SOFTWARE LO PROPORCIONA NETAPP «TAL CUAL» Y SIN NINGUNA GARANTÍA EXPRESA O IMPLÍCITA, INCLUYENDO, SIN LIMITAR, LAS GARANTÍAS IMPLÍCITAS DE COMERCIALIZACIÓN O IDONEIDAD PARA UN FIN CONCRETO, CUYA RESPONSABILIDAD QUEDA EXIMIDA POR EL PRESENTE DOCUMENTO. EN NINGÚN CASO NETAPP SERÁ RESPONSABLE DE NINGÚN DAÑO DIRECTO, INDIRECTO, ESPECIAL, EJEMPLAR O RESULTANTE (INCLUYENDO, ENTRE OTROS, LA OBTENCIÓN DE BIENES O SERVICIOS SUSTITUTIVOS, PÉRDIDA DE USO, DE DATOS O DE BENEFICIOS, O INTERRUPCIÓN DE LA ACTIVIDAD EMPRESARIAL) CUALQUIERA SEA EL MODO EN EL QUE SE PRODUJERON Y LA TEORÍA DE RESPONSABILIDAD QUE SE APLIQUE, YA SEA EN CONTRATO, RESPONSABILIDAD OBJETIVA O AGRAVIO (INCLUIDA LA NEGLIGENCIA U OTRO TIPO), QUE SURJAN DE ALGÚN MODO DEL USO DE ESTE SOFTWARE, INCLUSO SI HUBIEREN SIDO ADVERTIDOS DE LA POSIBILIDAD DE TALES DAÑOS.

NetApp se reserva el derecho de modificar cualquiera de los productos aquí descritos en cualquier momento y sin aviso previo. NetApp no asume ningún tipo de responsabilidad que surja del uso de los productos aquí descritos, excepto aquello expresamente acordado por escrito por parte de NetApp. El uso o adquisición de este producto no lleva implícita ninguna licencia con derechos de patente, de marcas comerciales o cualquier otro derecho de propiedad intelectual de NetApp.

Es posible que el producto que se describe en este manual esté protegido por una o más patentes de EE. UU., patentes extranjeras o solicitudes pendientes.

LEYENDA DE DERECHOS LIMITADOS: el uso, la copia o la divulgación por parte del gobierno están sujetos a las restricciones establecidas en el subpárrafo (b)(3) de los derechos de datos técnicos y productos no comerciales de DFARS 252.227-7013 (FEB de 2014) y FAR 52.227-19 (DIC de 2007).

Los datos aquí contenidos pertenecen a un producto comercial o servicio comercial (como se define en FAR 2.101) y son propiedad de NetApp, Inc. Todos los datos técnicos y el software informático de NetApp que se proporcionan en este Acuerdo tienen una naturaleza comercial y se han desarrollado exclusivamente con fondos privados. El Gobierno de EE. UU. tiene una licencia limitada, irrevocable, no exclusiva, no transferible, no sublicenciable y de alcance mundial para utilizar los Datos en relación con el contrato del Gobierno de los Estados Unidos bajo el cual se proporcionaron los Datos. Excepto que aquí se disponga lo contrario, los Datos no se pueden utilizar, desvelar, reproducir, modificar, interpretar o mostrar sin la previa aprobación por escrito de NetApp, Inc. Los derechos de licencia del Gobierno de los Estados Unidos de América y su Departamento de Defensa se limitan a los derechos identificados en la cláusula 252.227-7015(b) de la sección DFARS (FEB de 2014).

#### **Información de la marca comercial**

NETAPP, el logotipo de NETAPP y las marcas que constan en <http://www.netapp.com/TM>son marcas comerciales de NetApp, Inc. El resto de nombres de empresa y de producto pueden ser marcas comerciales de sus respectivos propietarios.